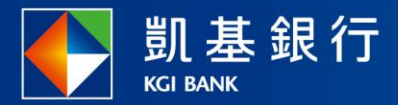

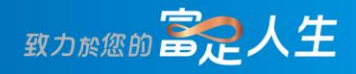

## **凱基行動銀行**

繳費常用功能

<span id="page-1-0"></span>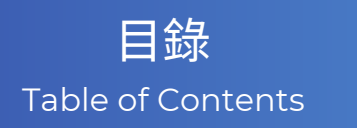

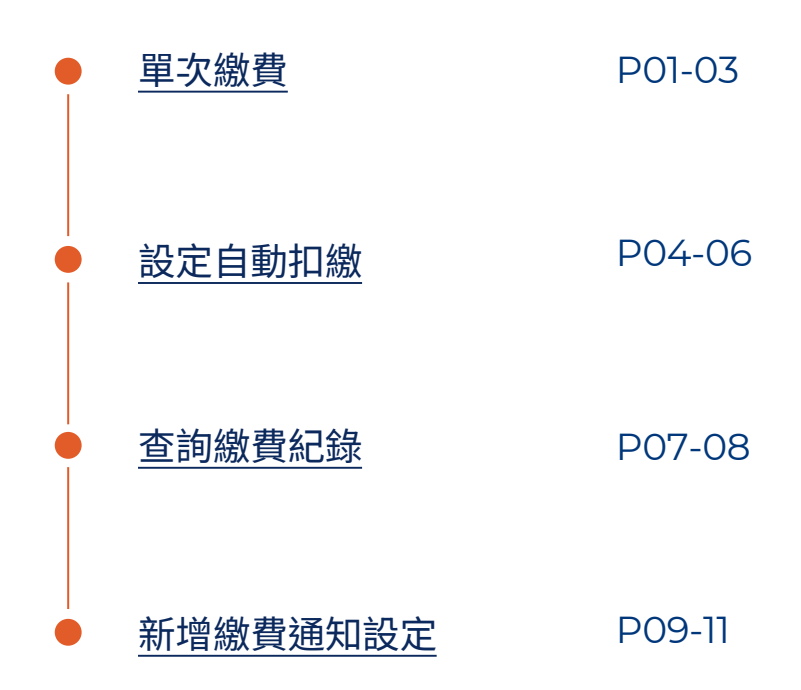

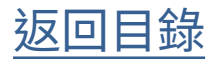

<span id="page-2-0"></span>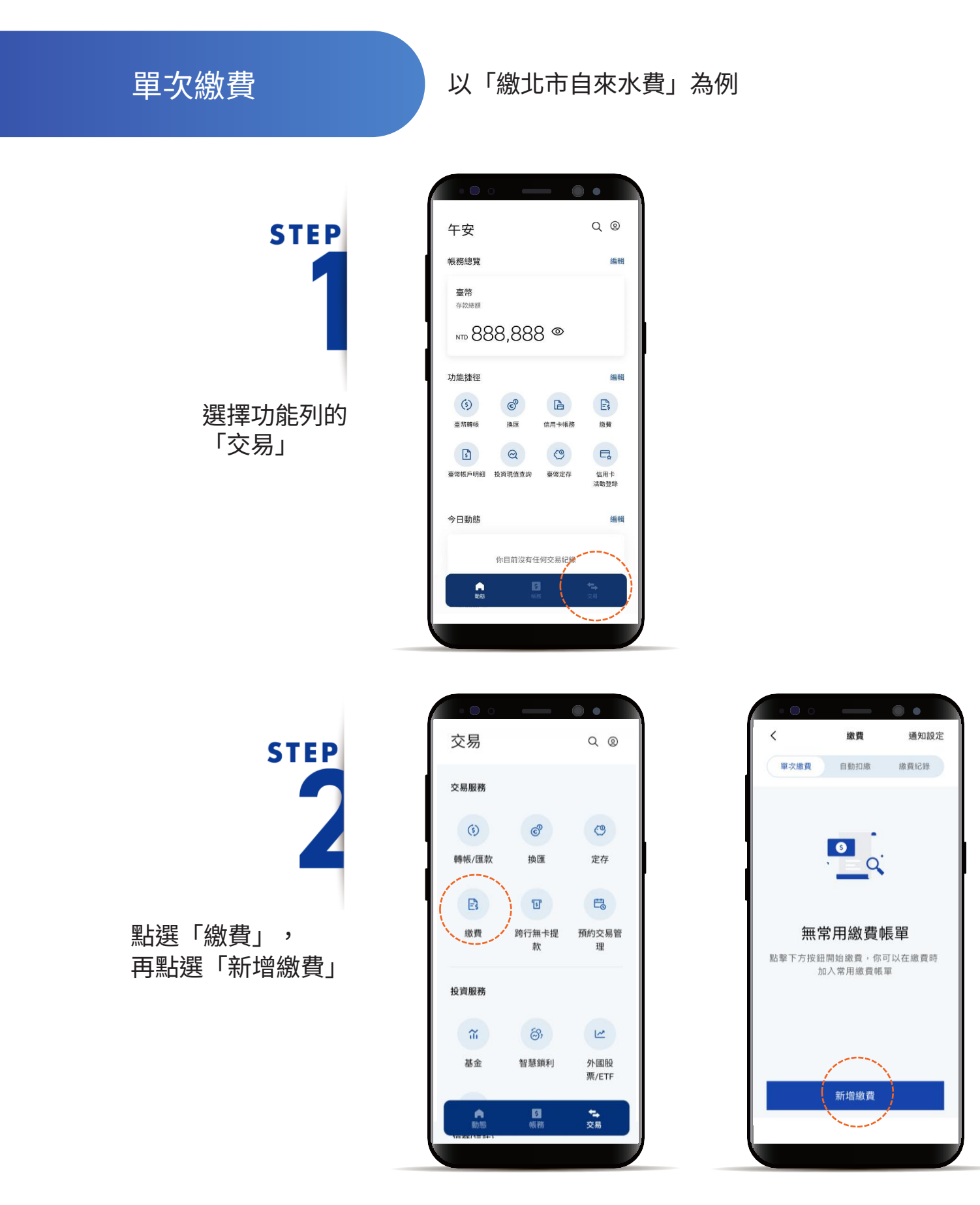

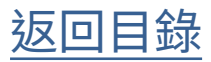

單次繳費

**STEP** 3

點選「北市自來水費」

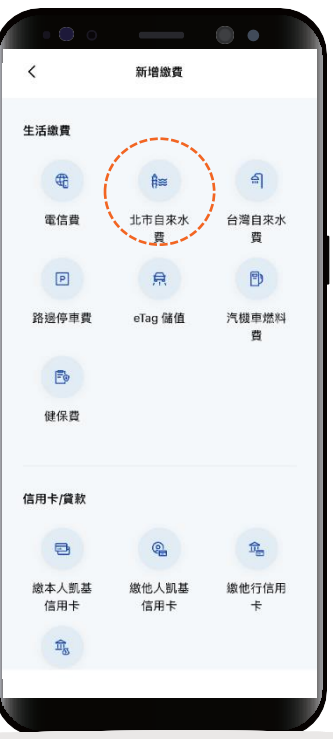

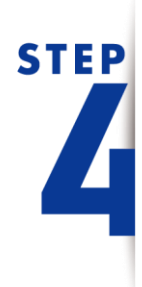

依頁面指示輸入資料, 並勾選「本人已閱讀並同意下 列條款及告知事項」

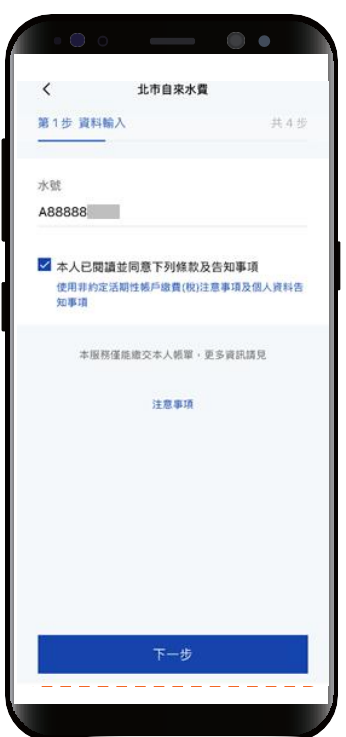

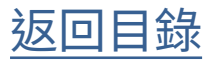

單次繳費

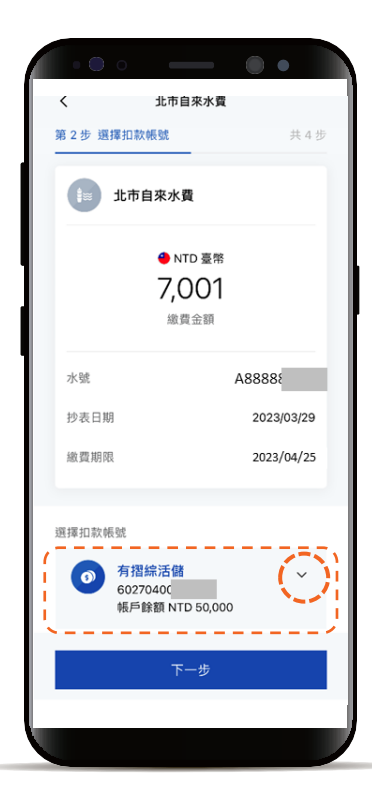

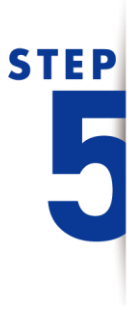

#### 選擇扣款帳號

\*預設餘額較多的帳號為轉出帳號,輸入轉帳 金額前,點選右上角「v」符號就可自由選 擇轉出帳號,並可設定為下次轉出預設帳號。

確認繳費明細

即完成繳費

顯示「交易成功」

**STEP** 

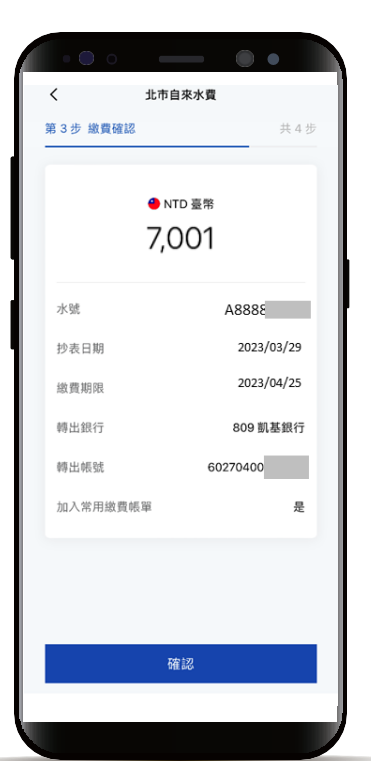

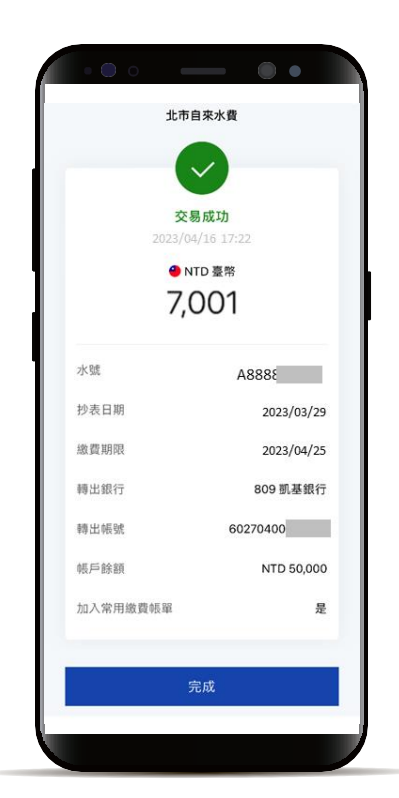

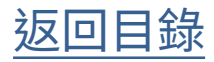

<span id="page-5-0"></span>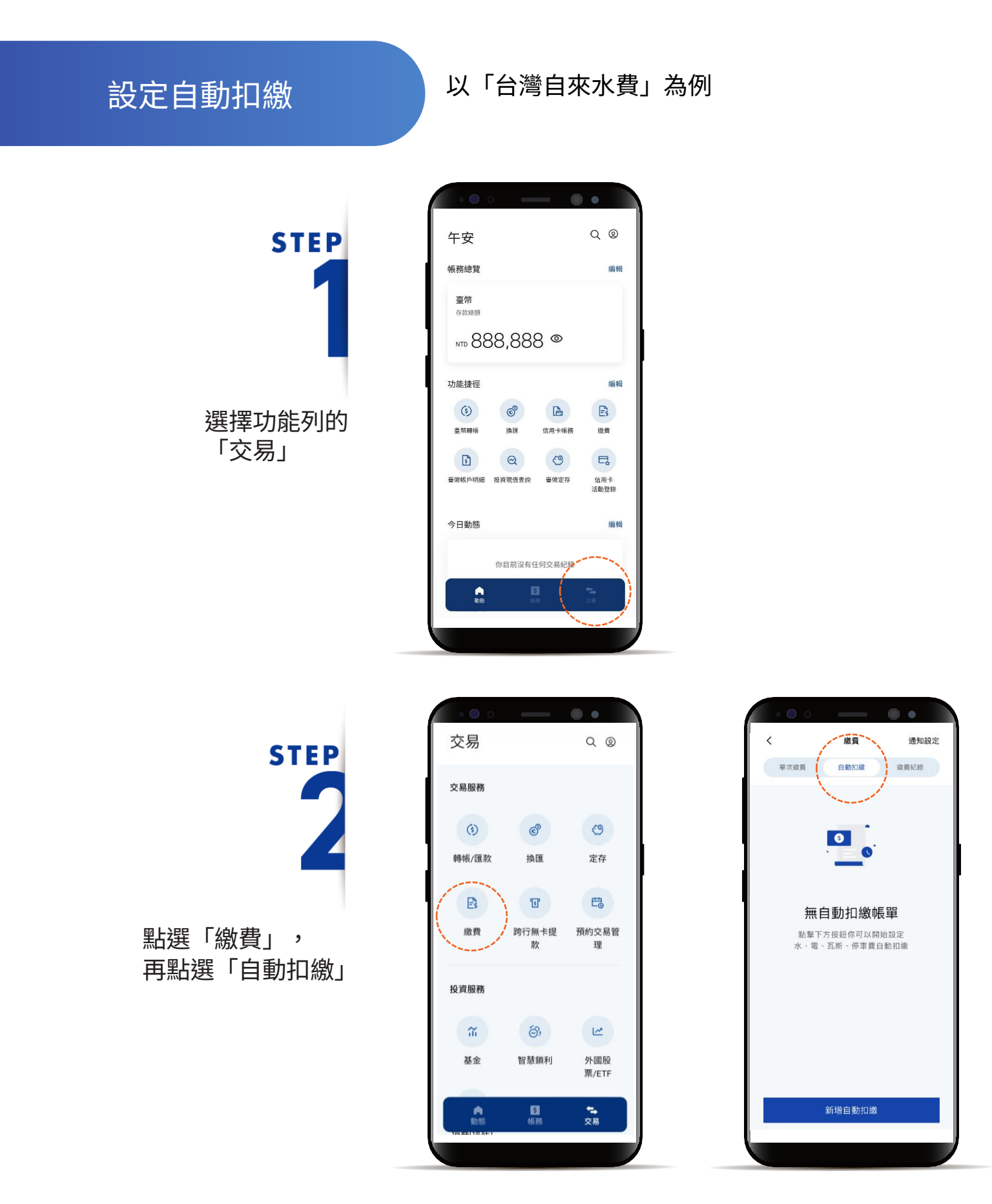

[返回目錄](#page-1-0)

### 設定自動扣繳

**STEP** 

點選「新增自動扣繳」, 並點選「水費」

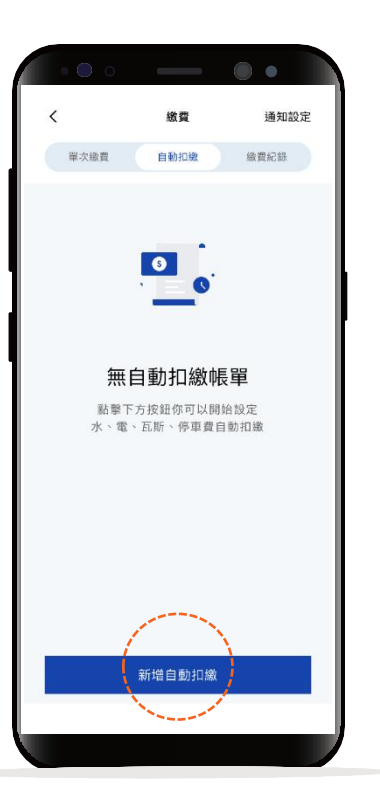

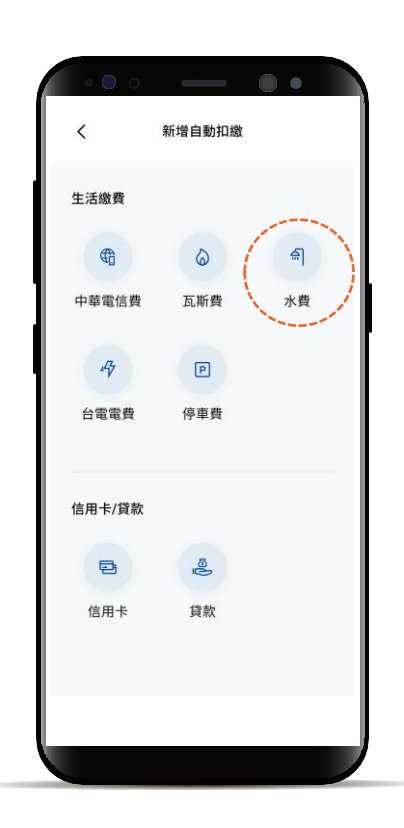

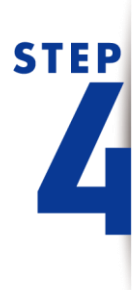

選擇水費種類並依頁面指示輸 入資料

\*預設餘額較多的帳號為轉出帳號,輸入轉帳 金額前,點選右上角「v」符號就可自由選 擇轉出帳號,並可設定為下次轉出預設帳號。

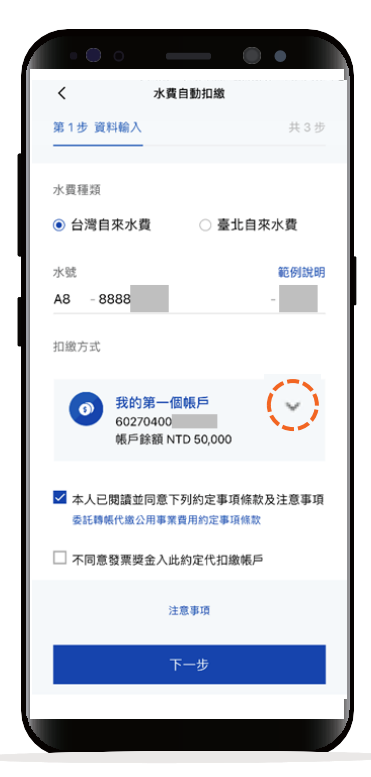

[返回目錄](#page-1-0)

### 設定自動扣繳

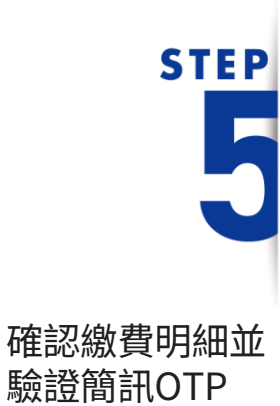

 $\sim$ 水費自動扣繳  $\langle$ 第2步 資料確認  $#3B$ 自動扣款項目 台灣自來水費 A8-8888 水號 扣缴方式 肌基帳號 扣繳銀行 809 凯基銀行 扣缴帳號 60270400 申辦日期 2023/03/25 不同意發票獎金入此約定代扣繳帳戶 否 確認並驗證

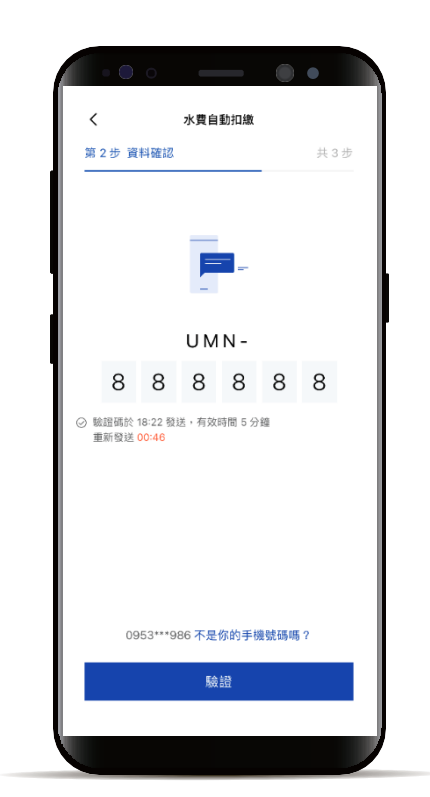

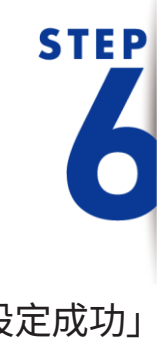

顯示「設定成功」 即完成設定

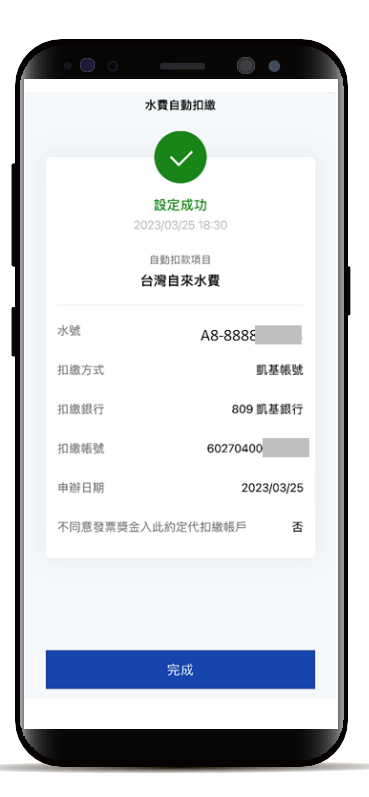

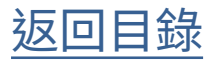

<span id="page-8-0"></span>查詢繳費紀錄

選擇功能列的 「交易」

**STEP** 

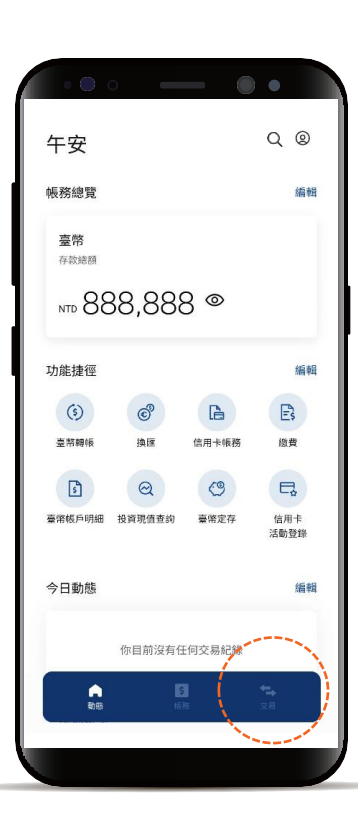

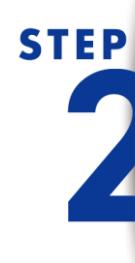

點選「繳費」, 再點選「繳費紀錄」

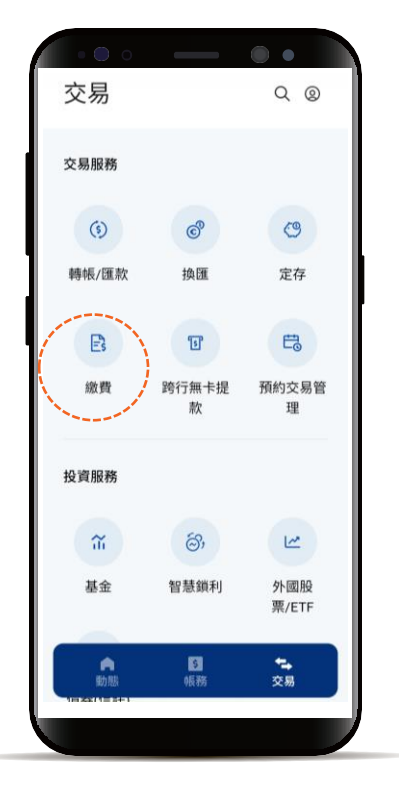

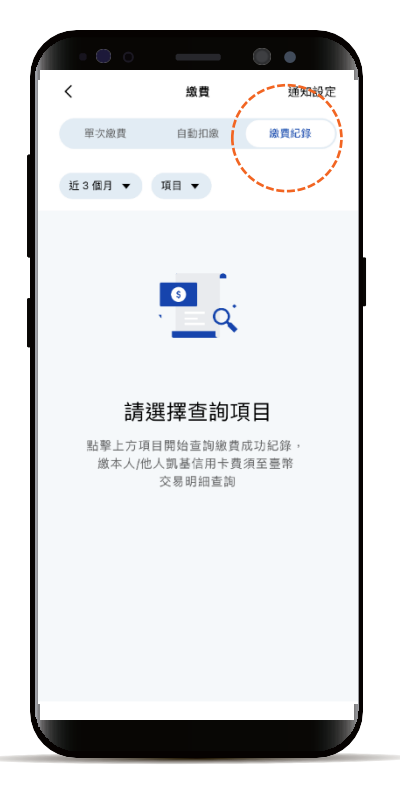

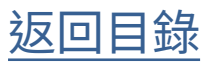

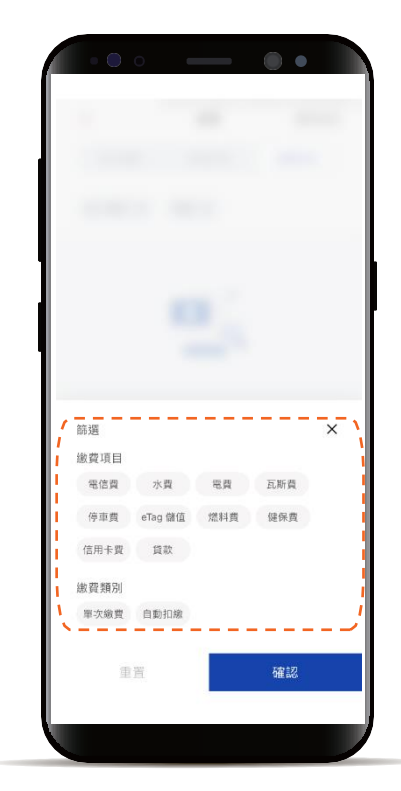

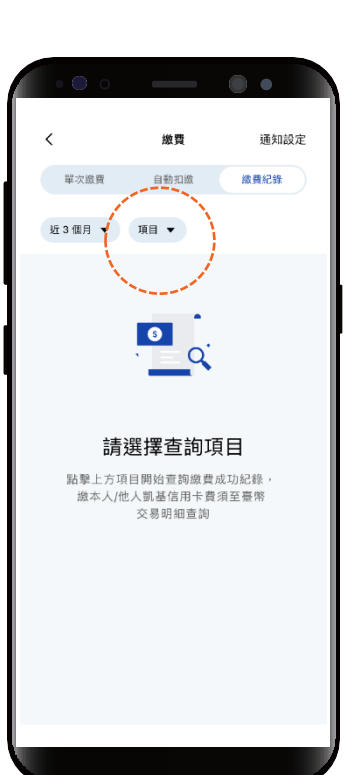

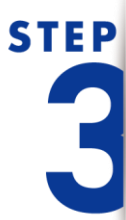

透過「項目」可篩選出 單一或多種繳費項目/類別

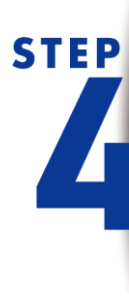

完成查詢, 繳費紀錄一覽無遺

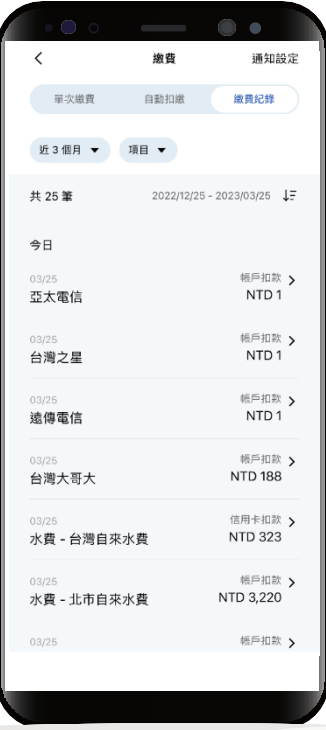

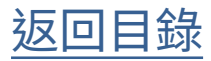

#### <span id="page-10-0"></span>新增繳費通知設定

選擇功能列的 「交易」

**STEP** 

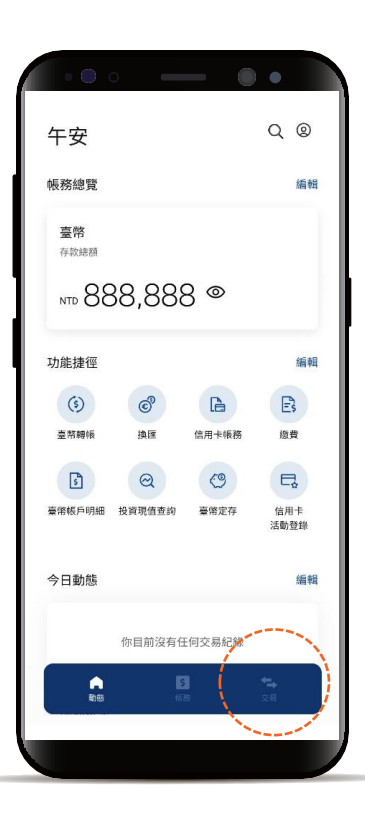

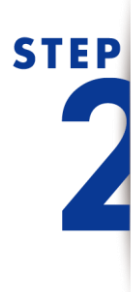

點選「繳費」, 再點選「通知設定」

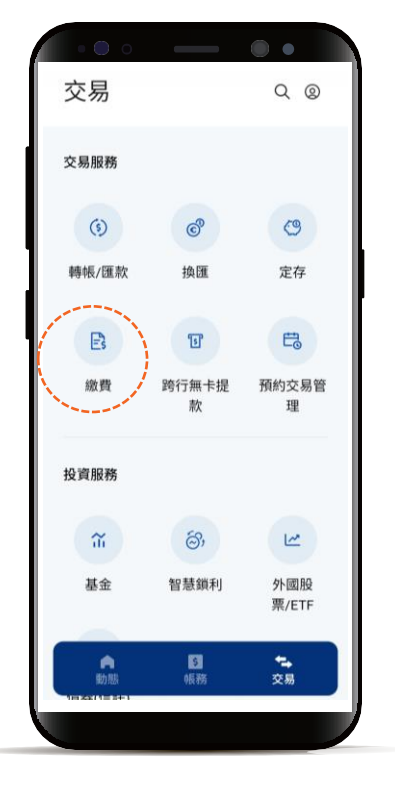

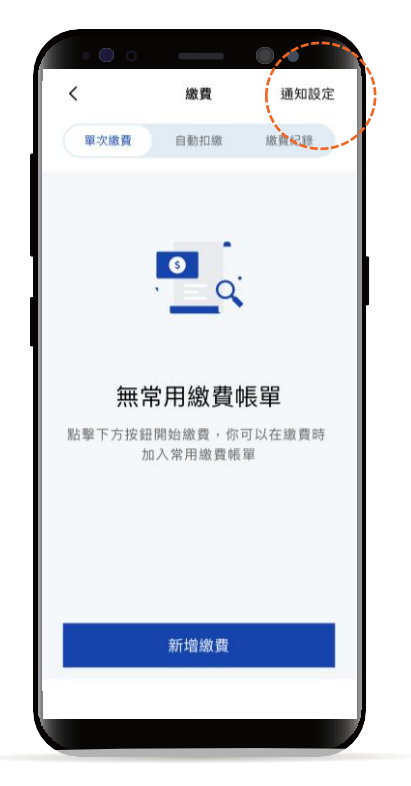

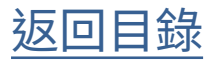

新增繳費通知設定

# **STEP**

點選「新增繳費通知設定」

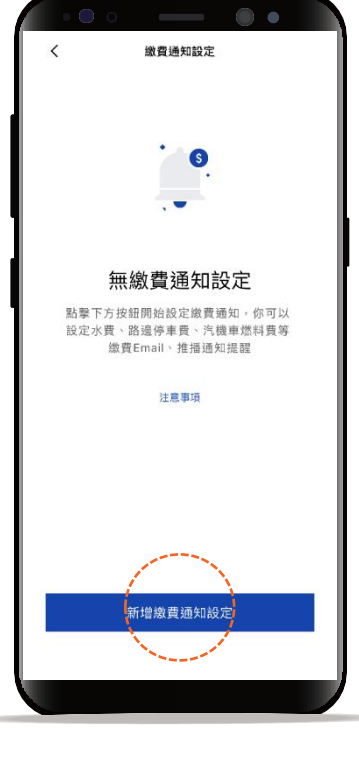

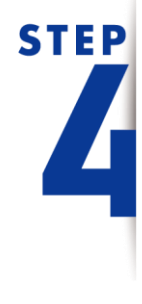

依照頁面指示輸入資訊, 即可設定完成

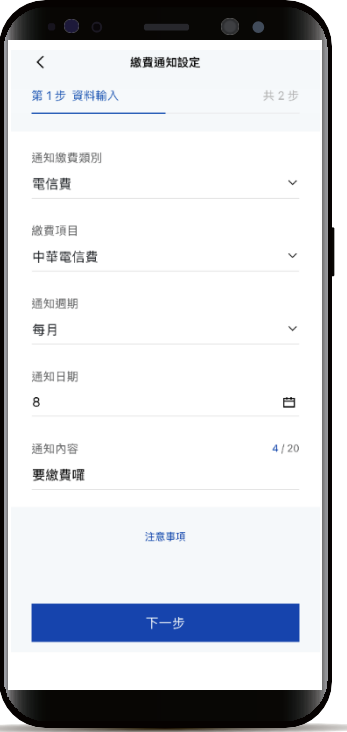

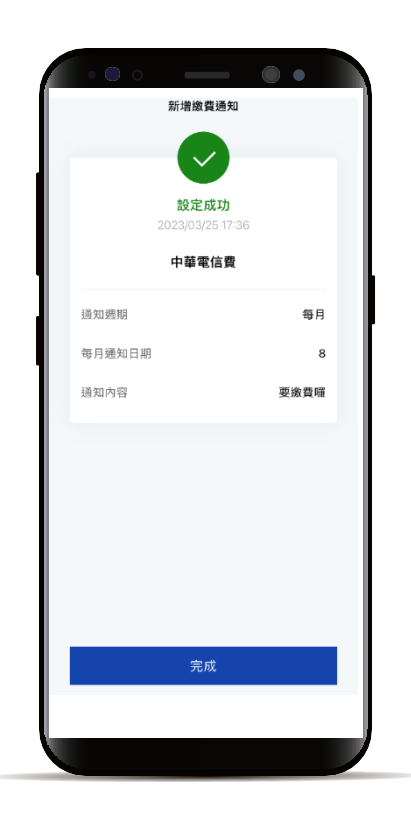

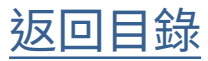

#### 新增繳費通知設定

**STEP** 

設定提醒的時間到了會在「動 態」首頁顯示提醒小卡及發送 繳費提醒推播通知 **<sup>888</sup>開發銀行信用卡費繳費提醒**

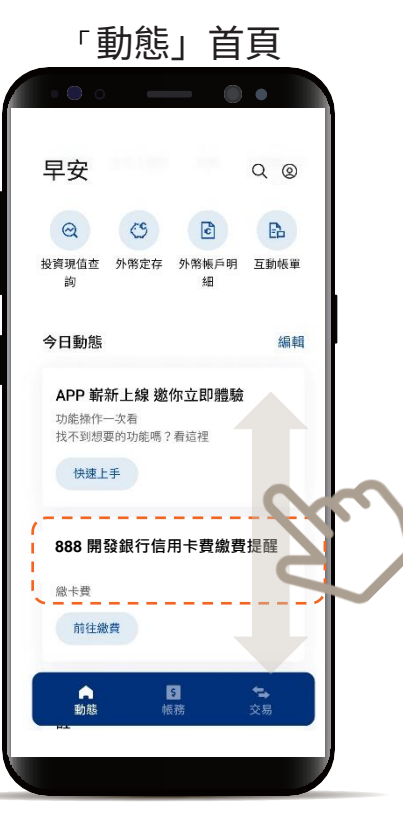

推播通知

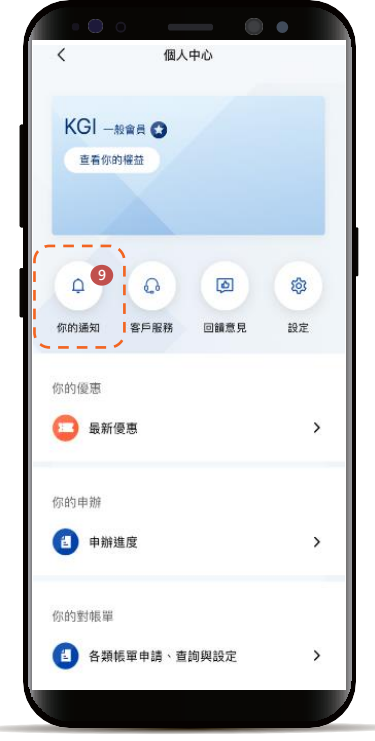

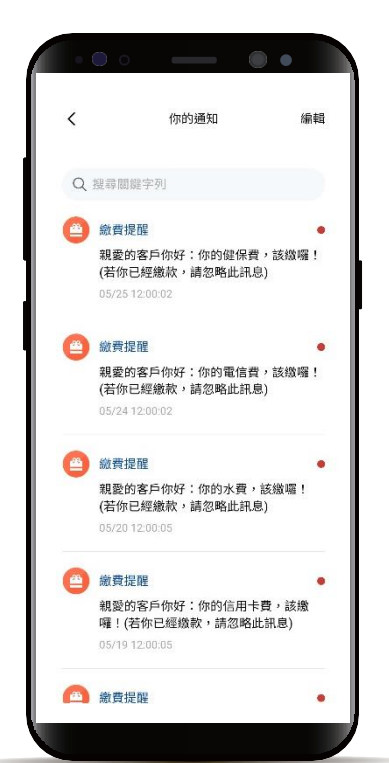

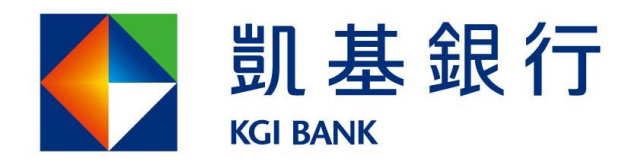

客服專線: (02)8023-9088 www.KGIbank.com.tw